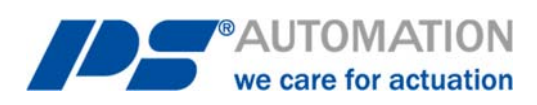

# **Betriebsanleitung HTML-Software PSCS.WIFI für PSQ-S / AMS.2**

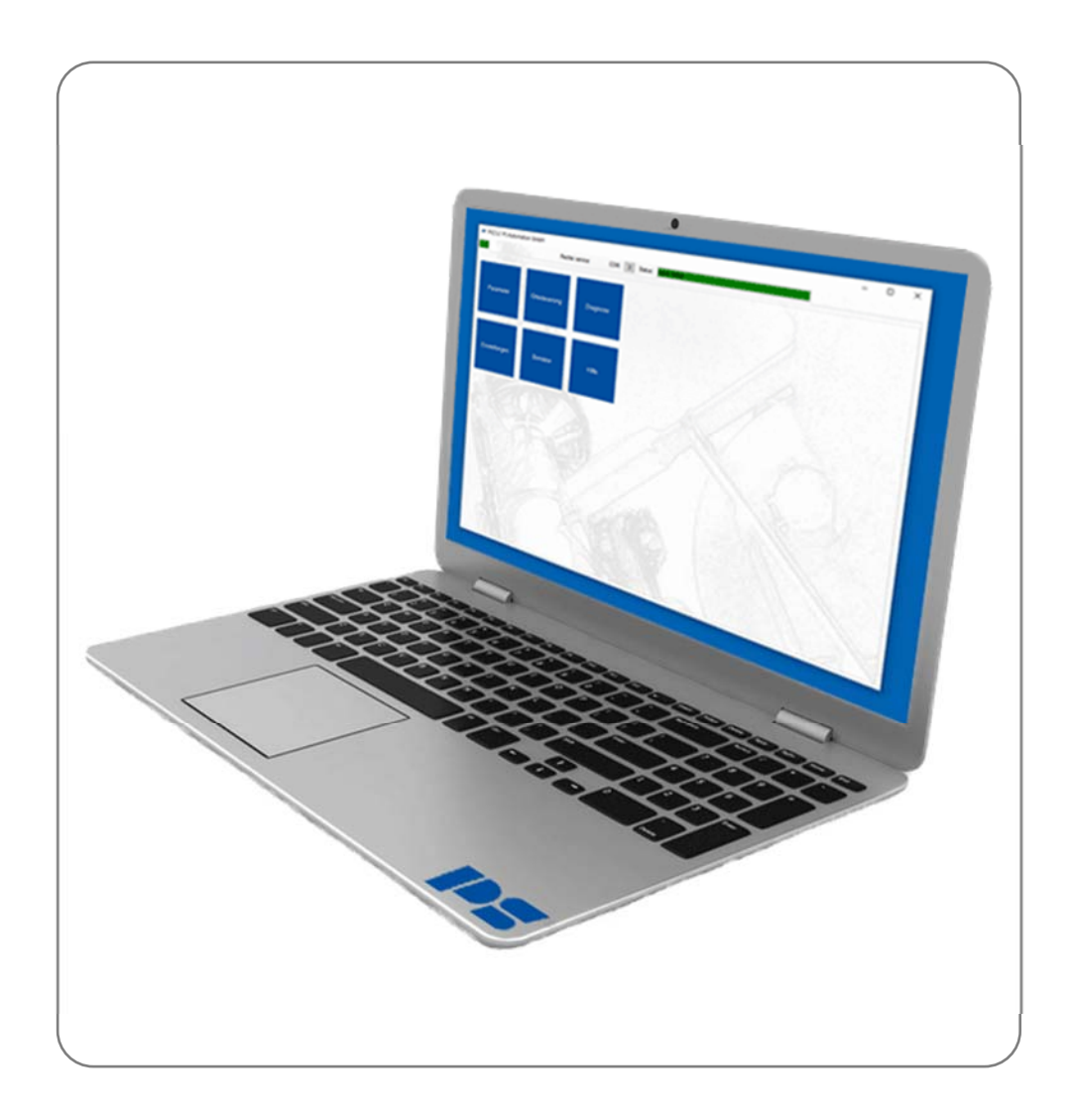

Version 2020/10/19 ©2020 PS Automation GmbH

*Änderungen vorbehalten!* 

# **Inhalt**

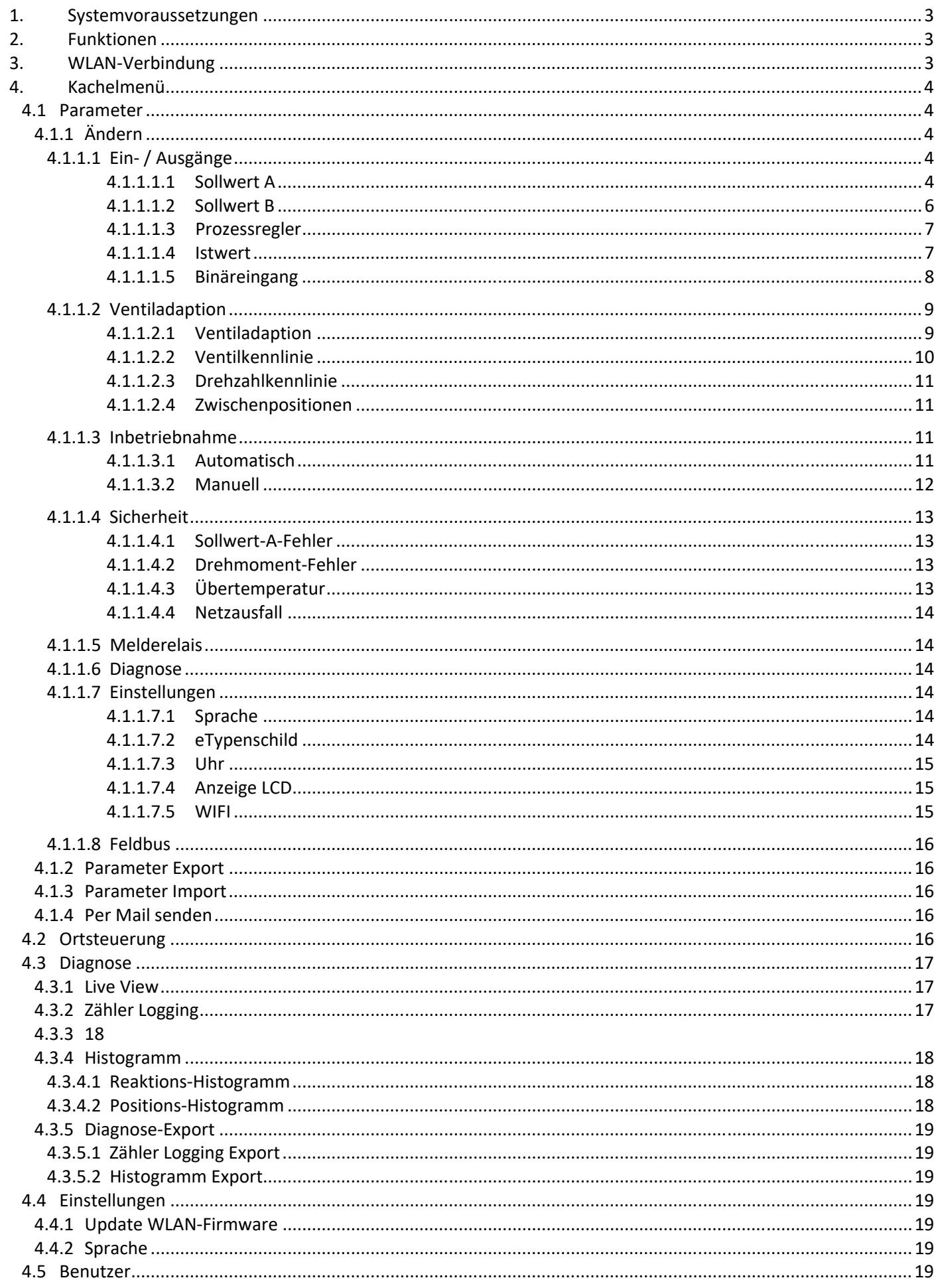

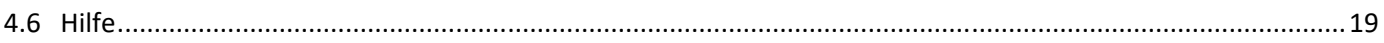

# **1. Systemvoraussetzungen**

Zum Betrieb der Software PSCS.WIFI ist folgende Mindestausstattung des Endgeräts erforderlich:

- Betriebssystem: Android, iOS, Windows, Linux
- WLAN-Schnittstelle
- Webbrowser

# **2. Funktionen**

Die Parametrier-Software PSCS.WIFI dient zur

- Parametrierung
- Diagnose
- Inbetriebnahme
- Ortsteuerung

bei intelligenten PS-Antrieben der Baureihe AMS.2 mittels mobilem Endgerät oder PC über eine WLAN-Verbindung.

# **3. WLAN-Verbindung**

- Schalten Sie die Spannungsversorgung des Antriebs ein.
- Um eine WLAN-Verbindung mit dem Antrieb herstellen zu können, muss WIFI des Antriebs aktiviert und korrekt parametriert sein. Dabei blinkt die blaue LED der Ortsteuerung PSC.3. Siehe Kapitel 4.1.1.7.5 WIFI [P.18], Kapitel 3.6.18 WIFI in der Anleitung zur PSC.3, sowie Kapitel 7.1.1.7.5 WIFI in der Anleitung PSCS.2.
- Suchen Sie in der WLAN-Verbindungsübersicht des mobilen Endgeräts oder PC nach der SSID des Antriebs, mit dem Sie sich verbinden wollen und verbinden Sie sich mit dem gewählten Antrieb. Die SSID hat den Aufbau [ANTRIEBTYP]-[Seriennummer], z.B. PSQS-0000999.
- Geben Sie das PW für die Verbindung ein, siehe Kapitel 4.1.1.7.5 WIFI [P.18], Kapitel in der Anleitung zur PSC.3, sowie Kapitel 7.1.1.7.5 WIFI in der Anleitung PSCS.2.
- Bei einer bestehenden WIFI Verbindung leuchtet die blaue LED auf der Ortsteuerung PSC.3 dauerhaft.
- Geben Sie in der Adressleiste des Webbrowsers die eingestellte IP-Adresse ein, z.B. 192.168.1.1, siehe Kapitel 4.1.1.7.5 WIFI [P.18], Kapitel 4.1.1.7.5 WIFI in der Anleitung PSCS.2 sowie Kapitel 3.6.18.1 Einstellungen in der Anleitung PSC.3.
- Es erfolgt nun ein Verbindungsaufbau mit dem Webserver des Antriebs und die HTML-Parameter-Seite wird geladen.

**Info**: Es ist darauf zu achten, dass bei gleichzeitigem Betrieb von WIFI und LAN auf einem PC für WIFI eine abweichende Adresse vergeben wird, um Adresskonflikte auszuschließen, so z.B. 192.168.1.x für LAN und 192.168.2.x für WIFI.

# **4. Kachelmenü**

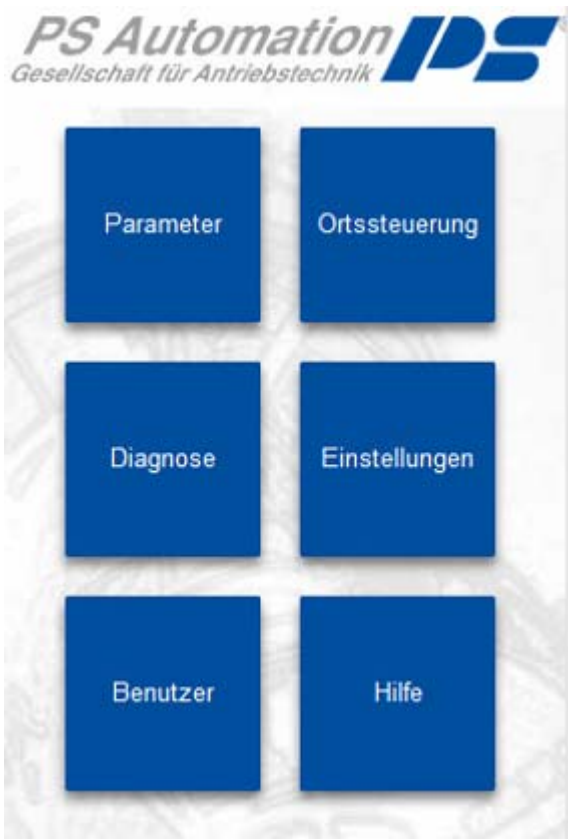

# **4.1 Parameter**

# **4.1.1 Ändern**

Um geänderte Parameter innerhalb eines Menüs zu übernehmen, muss auf den Haken in der Titelzeile geklickt werden.

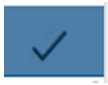

Wird das Menü verlassen, ohne auf den Haken zu klicken, werden Änderungen oder Eingaben verworfen!

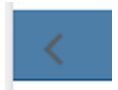

# 4.1.1.1 Ein- / Ausgänge

# 4.1.1.1.1 Sollwert A

Auswahl der Sollwertvorgabe zur Lageregelung durch eine externe Prozesssteuerung.

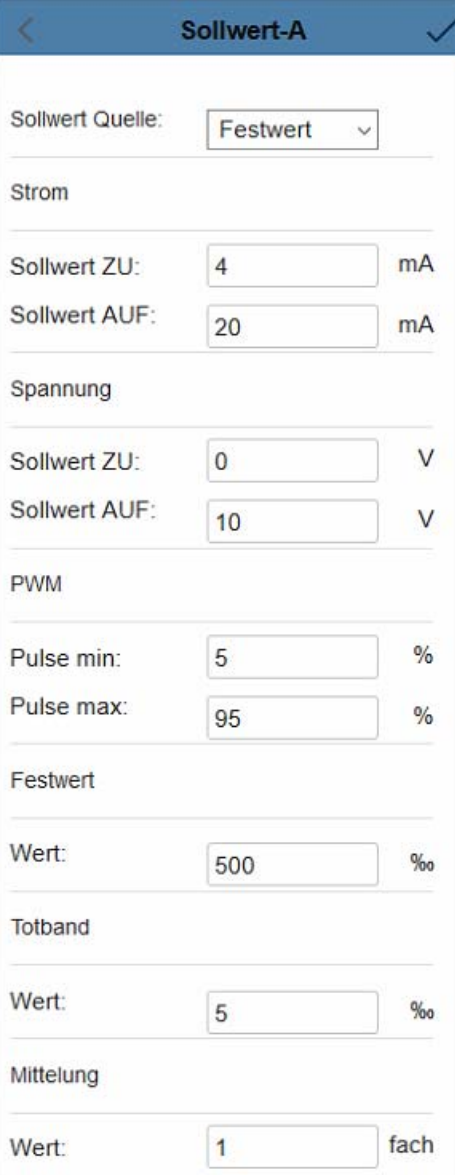

# **Sollwert-Quelle**

Auswahl der Sollwert-Quelle.

#### **Strom**

Strom wählt den analogen Strom-Sollwert im Bereich von 0 mA bis 20 mA.

#### **Spannung**

Spannung wählt den analogen Spannungs-Sollwert im Bereich von 0 V bis 10 V.

#### **PWM**

Auswertung eines PWM-Signals als Fahrbefehl, dazu muss der binäre Eingang BA auf PWM parametriert werden.

#### **Festwert**

Festwert z. B. zur Verwendung in Verbindung mit dem Prozessregler im Bereich 0-1000 ‰.

# **Totband**

Einstellung der Ansprechschwelle von 5-100 ‰ vom maximalen Endwert des Sollwertbereichs.

# **Mitteilung**

Mittelwertbildung über den Sollwert im Bereich von 1 - 64fach.

## 4.1.1.1.2 Sollwert B

Auswahl des Sollwert-B, der für optionale Funktionen verwendet werden kann.

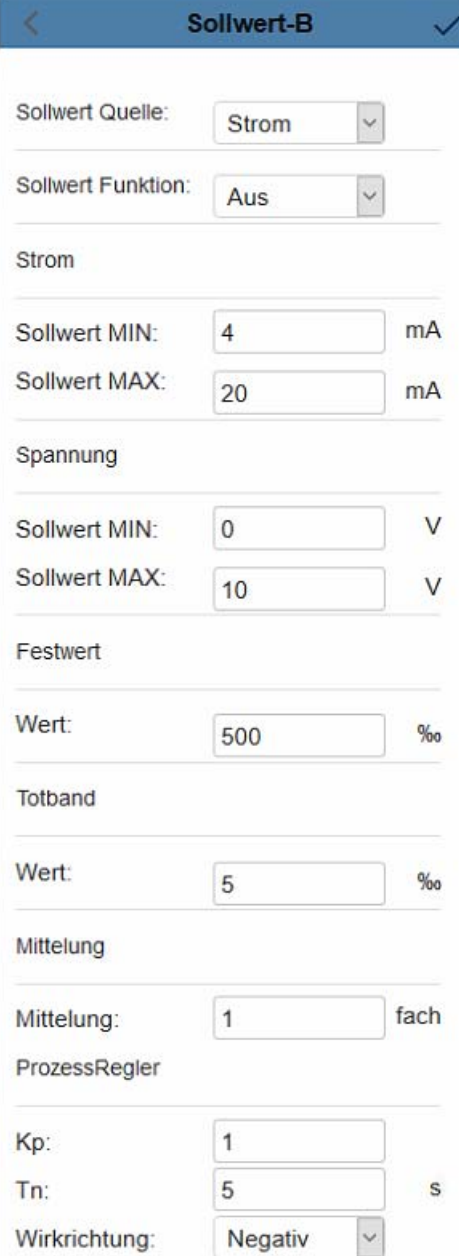

#### **Sollwert-Quelle**

Auswahl der Sollwert-Quelle

# **Sollwert-Funktion**

Aus

Sollwert B ausgeschaltet

**Prozessregler** 

Aktivierung des integrierten Prozessreglers

# **Drehzahlregler**

Aktivierung des integrierten Drehzahlreglers über den Sollwert B, damit kann die Antriebsdrehzahl zwischen minimaler Drehzahl 25% und maximaler 100% eingeregelt werden.

## **Strom**

Strom wählt den analogen Stromollwert im Bereich von 0 mA bis 20 mA.

## **Spannung**

Spannung wählt den analogen Spannungollwert im Bereich von 0 V bis 10 V.

## **PWM**

Auswertung eines PWM-Signals als Fahrbefehl, dazu muss der binäre Eingang BA auf PWM parametriert werden.

# **Festwert**

Festwert z. B. zur Verwendung in Verbindung mit dem Prozessregler im Bereich 0-1000‰.

# **Totband**

Einstellung der Ansprechschwelle von 5-100 ‰ vom maximalen Endwert des Sollwertbereichs.

## **Mitteilung**

Mittelwertbildung über den Sollwert im Bereich von 1 - 64fach.

## 4.1.1.1.3 Prozessregler

## **Kp**

Verstärkung

**Tn** 

Nachstellzeit

## **Wirkrichtung**

Wirkrichtung des Prozesssensors positiv / negativ

#### 4.1.1.1.4 Istwert

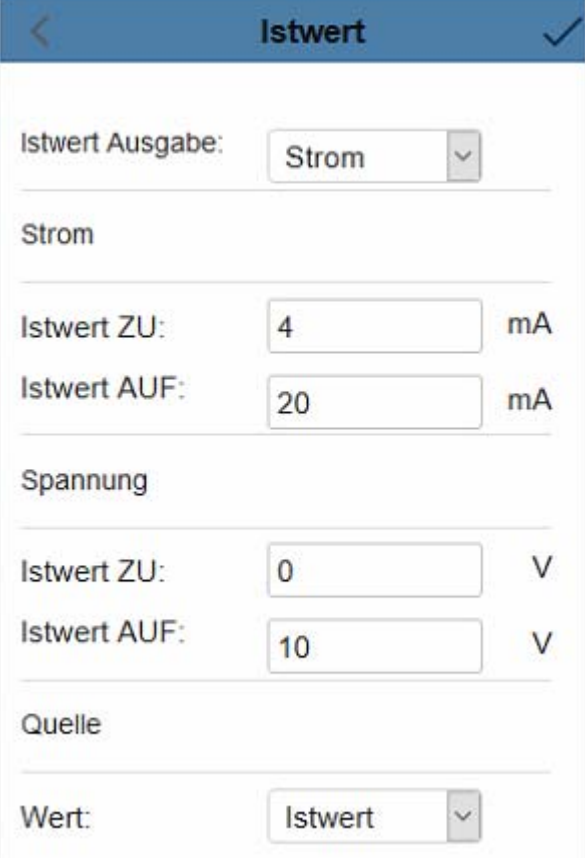

#### **Istwert Ausgabe**

Aktive kontinuierliche Rückmeldung der Ventilstellung

#### **Strom**

Istwert Strom kann im Bereich von 0 mA bis 20 mA ausgewählt werden.

#### **Spannung**

Istwert Spannung kann im Bereich von 0 V bis 10 V ausgewählt werden.

# **Quelle**

Auswahl der Istwert-Quelle

# 4.1.1.1.5 Binäreingang

Der Antrieb besitzt galvanisch getrennte binäre Multi-Spannungsingänge, BA/BB haben einen gemeinsamen Neutralleiter Anschluss COM. BC ist galvanisch von BA/BB getrennt.

Wird an einen Binär-Eingang eine Spannung angelegt, so wird unabhängig von der analogen oder digitalen Sollwertvorgabe die parametrierte Lage angefahren.

Die Priorisierung erfolgt von BA (höchste Priorität) nach BC (niedrigste Priorität). Ausnahme bei Parametrierung BA PWM.

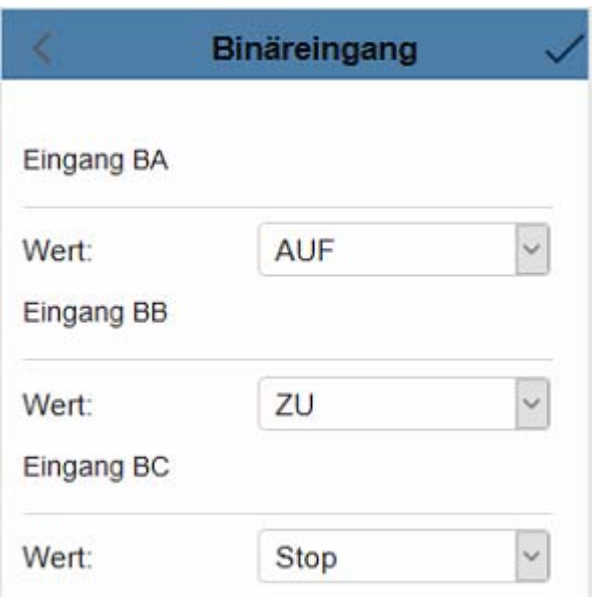

# **BA**

Auswahl der Funktion für Binäreingang

# **BB**

Auswahl der Funktion für Binäreingang

# **BC**

Auswahl der Funktion für Binäreingang

## 4.1.1.2 Ventiladaption

#### 4.1.1.2.1 Ventiladaption

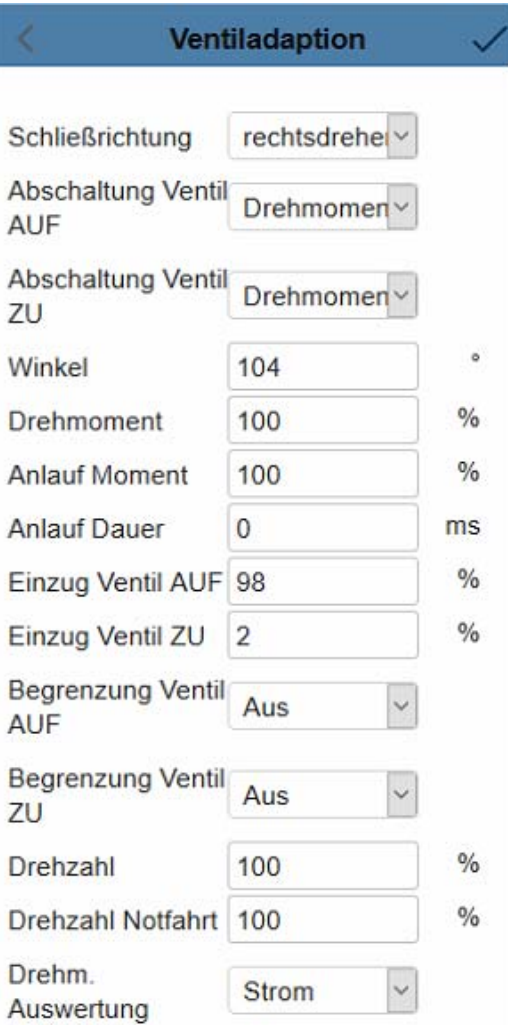

#### **Schließrichtung**

Auswahl der Schließrichtung des Antriebs.

#### **Abschaltung Ventil AUF**

Art der Abschaltung beim Erreichen der Ventilendlage.

#### **Abschaltung Ventil ZU**

Art der Abschaltung beim Erreichen der Ventilendlage.

#### **Winkel**

Anzahl der Winkelgrade zwischen den Ventilendlagen. Info: Bei der automatischen Inbetriebnahme mit zwei Drehmomentndlagen wird dieser Wert durch den Antrieb errechnet.

# **Drehmoment**

Das Antriebsdrehmoment im normalen Betrieb kann zwischen 30-100% des Nennmoments eingestellt werden.

# **Anlauf**

Beim Anlaufen kann ein Drehmoment als Anlaufmoment im Bereich 30-120% eingestellt werden. Das Anlauf-Moment ist nur wirksam, wenn die Anlaufdauer > 0 ms ist.

Bitte beachten Sie, dass das Anlaufmoment unabhängig vom Drehmoment eingestellt werden muss. Dauer, in der das Anlauf-Moment wirksam ist: Bereich 0-2000 ms.

# **Einzug**

# Ventil AUF

Einzugsbereich 80-100%, der bei einer Abschaltung per Drehmoment zum Anfahren der Endlage verwendet wird.

#### Ventil ZU

Einzugsbereich 0-20%, der bei einer Abschaltung per Drehmoment zum Anfahren der Endlage verwendet wird.

## **Begrenzung**

## Begrenzung Ventil Auf

Endlagen-Begrenzung 80-100%, die nach dem Setup nicht überfahren wird. AUS: keine Begrenzung aktiv.

## Begrenzung Ventil ZU

Endlagen Begrenzung 0-20%, die nach dem Setup nicht überfahren wird. AUS: keine Begrenzung aktiv.

## **Drehzahl**

Globale Drehzahlbegrenzung als Obergrenze der Drehzahlkennlinie, sowie Drehzahl, die bei Notfahrt unabhängig von der Drehzahlkennlinie oder Drehzahlregler verwendet wird.

## **Drehmoment-Auswertung**

Strom

Auswertung des Motorstroms zur Drehmomenterfassung.

**Sensor** 

Auswertung eines Sensors zur Drehmomenterfassung.

# 4.1.1.2.2 Ventilkennlinie

Mittels Ventilkennlinie kann die Abhängigkeit der Führungsgröße zur Ventilstellung/-charakteristik angepasst werden. Dazu stehen 11 Stützstellen zur Verfügung. Im Auslieferzustand ist eine lineare Abhängigkeit eingestellt.

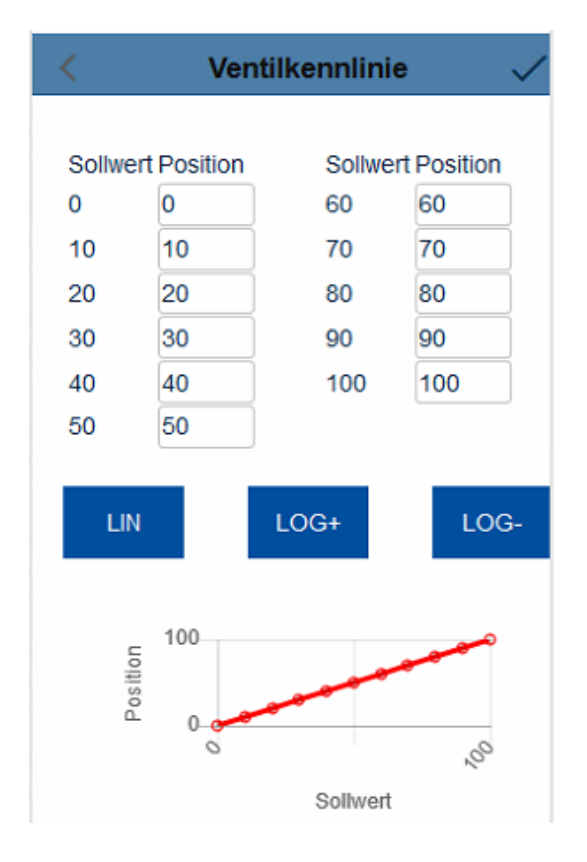

Es stehen zusätzlich drei vorbelegte Kennlinien zur Verfügung LIN / LOG+ /LOG-.

#### 4.1.1.2.3 Drehzahlkennlinie

Die Drehzahl des Antriebs kann mittels einer Kennlinie mit 11 Stützstellen zwischen minimaler Drehzahl - globale Drehzahlbegrenzung - parametriert werden, so lassen sich für eine schonende Armaturen-Betätigung individuelle Einstellungen vornehmen. Standard ist eine Gerade in Abhängigkeit der globalen Drehzahlbegrenzung, siehe Kapitel 4.1.1.2.1 Ventiladaption.

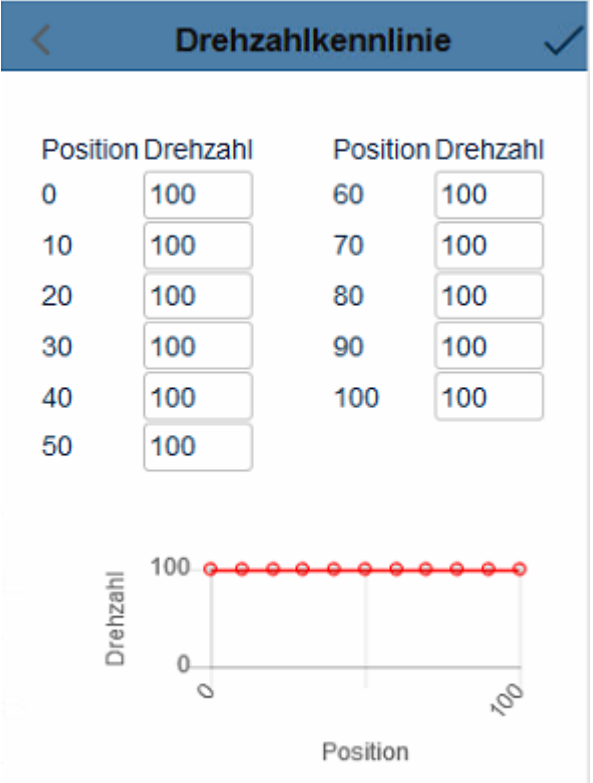

#### 4.1.1.2.4 Zwischenpositionen

Die eingestellten Zwischenpositionen können bei den Sicherheitsfunktionen oder Binäringängen ausgewählt und vom Antrieb angefahren werden.

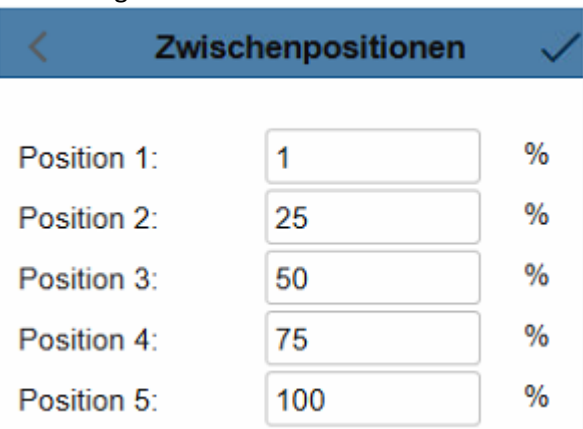

Einstellung der Position 1-5 im Bereich 0-100%:

#### 4.1.1.3 Inbetriebnahme

Der Antrieb kann je nach eingestellter Abschaltung die Ventilendlagen automatisch ermitteln oder sie können manuell eingestellt werden.

#### 4.1.1.3.1 Automatisch

Ist mindestens eine Ventilendlage auf Drehmoment eingestellt, kann der Ventilabgleich automatisch durchgeführt werden.

#### Mit "Automatisch" wird der Abgleich gestartet.

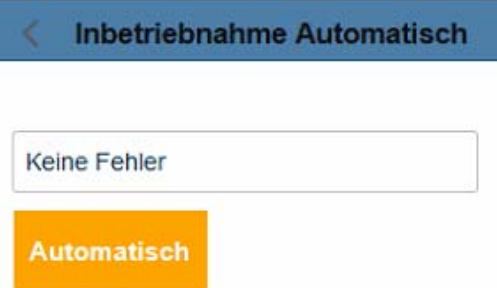

Der Antrieb durchfährt mit reduzierter Geschwindigkeit den Hubbereich des Ventils, in der parametrierten Richtung Ventil AUF und/oder Ventil ZU. Wird ein Drehmoment erkannt, speichert der Antrieb diese Position ab.

Wurden beide Endlagen auf Drehmoment parametriert, ermittelt der Antrieb den dazwischenliegenden Winkel selbsttätig.

Wurde nur eine Endlage auf Drehmoment parametriert, addiert der Antrieb ab der erkannten Drehmoment-Position den voreingestellten Winkel dazu. Dabei prüft der Antrieb nicht, ob der parametrierte Winkel zu groß für den verbleibenden Bereich ist.

#### 4.1.1.3.2 Manuell

Sind beide Ventilendlagen auf Position eingestellt, muss das Ventilsetup manuell erfolgen.

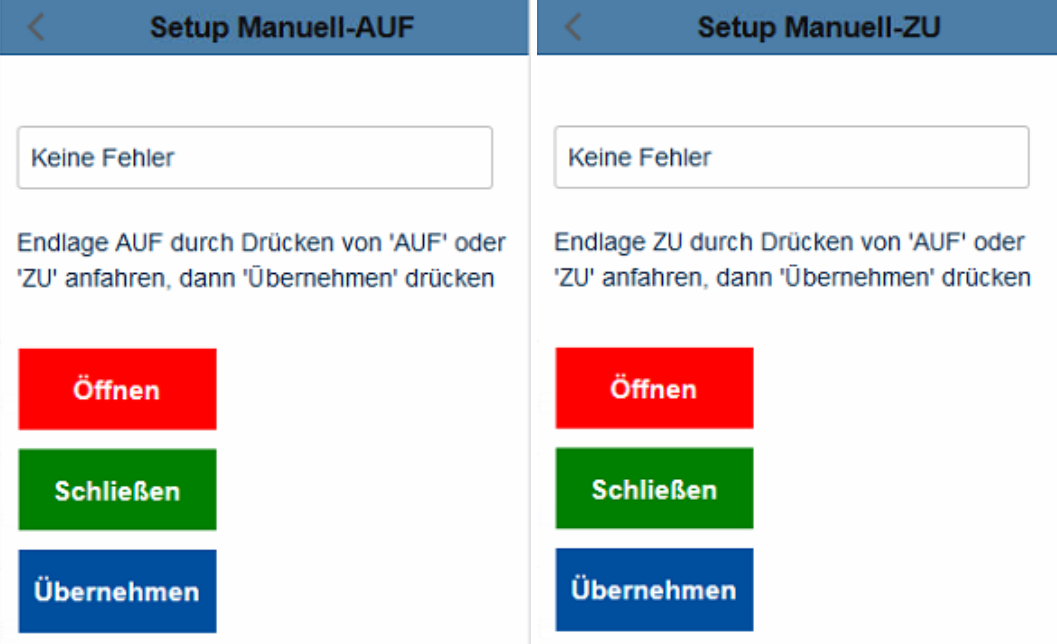

Info: Die Position Endlage, die beim automatischen Ventilabgleich über den Winkel berechnet wurde, kann mit dieser Einstellung verändert werden. Der Winkel wird anschließend neu berechnet.

#### **Setup Manuell AUF**

Anfahren der Lage mit Öffnen / Schließen, zum Speichern "Übernehmen" drücken.

# **Setup Manuell ZU**

Anfahren der Lage mit Öffnen / Schließen, zum Speichern "Übernehmen" drücken.

#### 4.1.1.4 Sicherheit

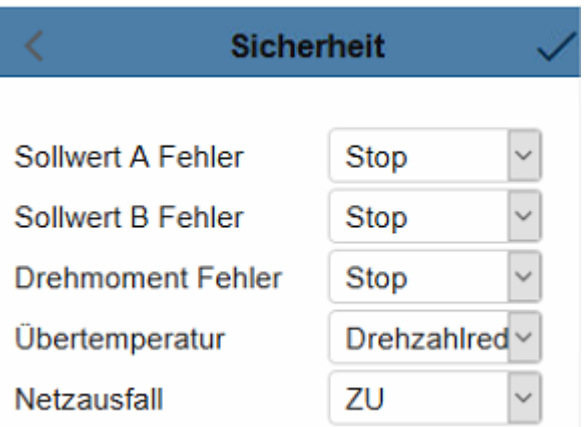

## 4.1.1.4.1 Sollwert-A-Fehler

Liegt der analoge Sollwert 50% unter dem Wert des minimalen Sollwerts, kann eine der folgenden Sicherheitsfunktionen ausgeführt werden:

- AUF
- $\bullet$  ZU
- Stop
- Position 1
- Position 2
- Position 3
- Position 4
- Position 5

Info: bei einem ausgewählten Sollwertereich von 0-20 mA oder 0-10 V ist die Funktion deaktiviert.

#### 4.1.1.4.2 Drehmoment-Fehler

Wird in Richtung einer Endlage außerhalb des Einzugs das maximale Drehmoment für eine bestimmte Zeit erreicht, kann folgende Sicherheitsfunktion ausgewählt werden:

- Stop
- erneuter Versuch

Bei der Einstellung "erneuter Versuch" versucht der Antrieb zwei Mal, mit maximalem Drehmoment eine erkannte Blockade zu überfahren. Gelingt das nicht, so bleibt der Antrieb stehen und meldet Drehmomentfehler.

#### 4.1.1.4.3 Übertemperatur

Erreicht die Temperaturüberwachung die Warnschwelle 70°C, kann folgende Sicherheitsfunktion ausgewählt werden:

- Drehzahlreduzierung
- AUF
- $\bullet$  ZU
- Stop
- Position 1
- Position 2
- Position 3
- Position 4
- Position 5

Info: Bei der Auswahl "Drehzahlreduzierung" fährt der Antrieb mit minimal möglicher Drehzahl weiter. Erreicht die Temperatur im weiteren Verlauf die Abschaltschwelle 75°C, bleibt der Antrieb stehen.

## 4.1.1.4.4 Netzausfall

Beim Ausfall der Versorgungsspannung kann eine der folgenden Sicherheitsfunktion ausgewählt werden:

- AUF
- $\bullet$  ZU
- Stop
- Position 1
- Position 2
- Position 3
- Position 4
- Position 5

Achtung: Die Funktion erfordert, dass die Option PSCP im Antrieb verbaut ist!

#### 4.1.1.5 Melderelais

Zur Meldung von Ereignissen stehen 5 potentialfreie Melderelais mit Öffner- und Schließer-Kontakten zur Verfügung. Mit der Auswahlbox kann eine Zuordnung zu Ereignissen ausgewählt werden.

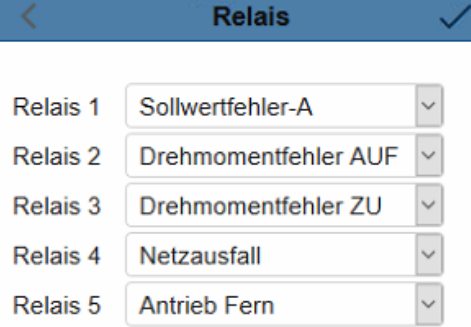

Mit Rot 0 /Grün 1 wird der aktuelle Schaltzustand des Melderelais angezeigt.

# 4.1.1.6 Diagnose

Aufzeichnungsrate beim Time Logging Fehler! Verweisquelle konnte nicht gefunden werden. einstellbar zwischen 10- 3600 Sekunden.

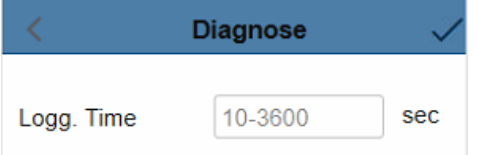

#### 4.1.1.7 Einstellungen

#### 4.1.1.7.1 Sprache

Umschaltung der Menü-Sprache des PSC.3 Parameter-Menüs sowie der Meldetexte.

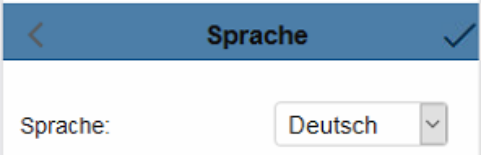

#### 4.1.1.7.2 eTypenschild

Das elektronische Typenschild zeigt spezifische Daten des Antriebs an. Die Ventil Nr. kann vom Kunden in numerischer Form von 0-999999 eingegeben werden.

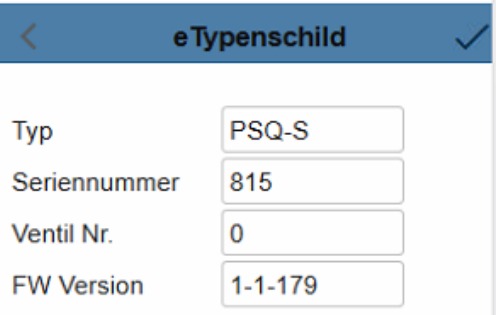

# 4.1.1.7.3 Uhr

Einstellmenü für die Uhr/Datum. Die Uhr wird verwendet, um beim Logging Meldungen zeitgenau zu erfassen. Die Uhr ist batteriegepuffert und läuft auch während eines Netzausfalls weiter. Mit "Update" wird die aktuelle Uhrzeit und Datum übernommen.

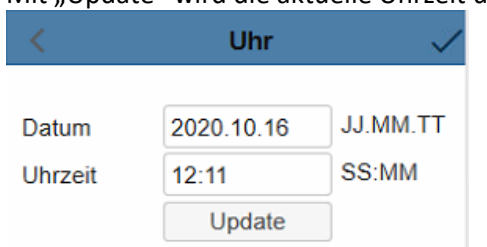

# 4.1.1.7.4 Anzeige LCD

Parametrierung der Ortsteuerung PSC.3.

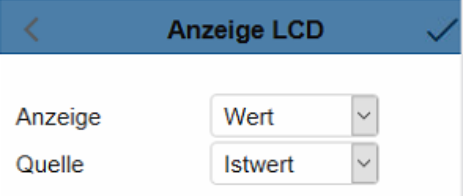

#### **Anzeige**

Anzeige der Antriebsposition in % (Prozent) oder in ° (Winkel).

# **Quelle**

Ursprung der Anzeige ist die Antriebsposition / Istwert oder der Prozessistwert.

#### 4.1.1.7.5 WIFI

Mode EIN: WIFI ist dauerhaft eingeschaltet. AUS: WIFI ist ausgeschaltet. Auto: WIFI schaltet sich automatisch AUS, wenn kein Benutzer am Antrieb mehr angemeldet ist oder für eine definierte Zeit keine Aktivität stattfindet. Damit wird verhindert, dass der Antrieb ein dauerhaftes WIFI aufbaut.

IP-Adresse: IP-Adresse des Antriebs SSID: SSID des Funknetzes vom Antrieb

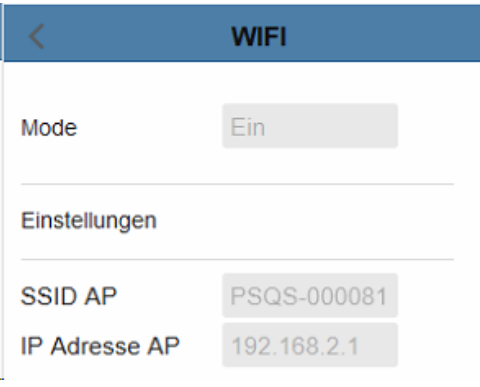

## 4.1.1.8 Feldbus

Parametermenü für Feldbus spezifische Adressen und Einstellungen.

# **4.1.2 Parameter Export**

Export eines kompletten Parameteratensatzes vom Antrieb auf einen Datenträger.

 $\mathbf{\bar{}}$ 

 $\mathbf{\hat{}}$ 

Parameter export

Datei: AMS2.x\_[Seriennummer]\_[Datum\_Uhrzeit]\_PA.csv

# **4.1.3 Parameter Import**

Import eines kompletten Parameteratensatzes von einem Datenträger und Übertragung zum Antrieb.

Parameter import

Datei: AMS2.x\_[Seriennummer]\_[Datum\_Uhrzeit]\_PA.csv

# **4.1.4 Per Mail senden**

Es wird eine Mail an service@ps-automation.com erzeugt. Bitte fügen Sie die Parameter-Export-Dateien, die zuvor exportiert wurden dieser Mail hinzu!

Per Mail senden  $\mathcal{P}$ 

# **4.2 Ortsteuerung**

Vorort-Bedienung des Antriebs. Per Schließen / Öffnen kann der Antrieb zwischen den gespeicherten Ventil-Endlagen verfahren werden.

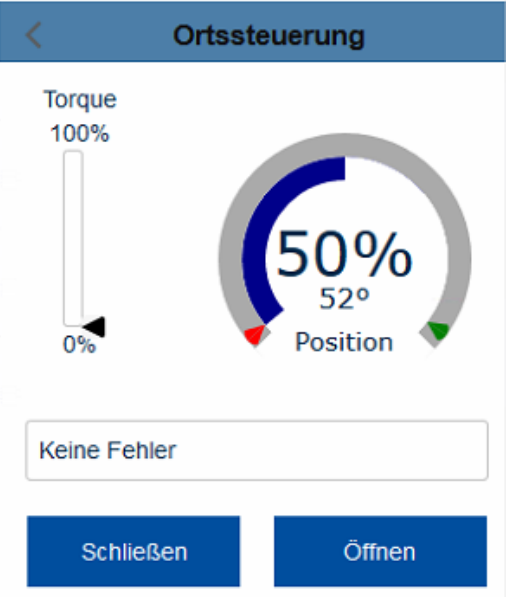

# **4.3 Diagnose**

# **4.3.1 Live View**

Graphische Darstellung der Ein-/Ausgangssignale.

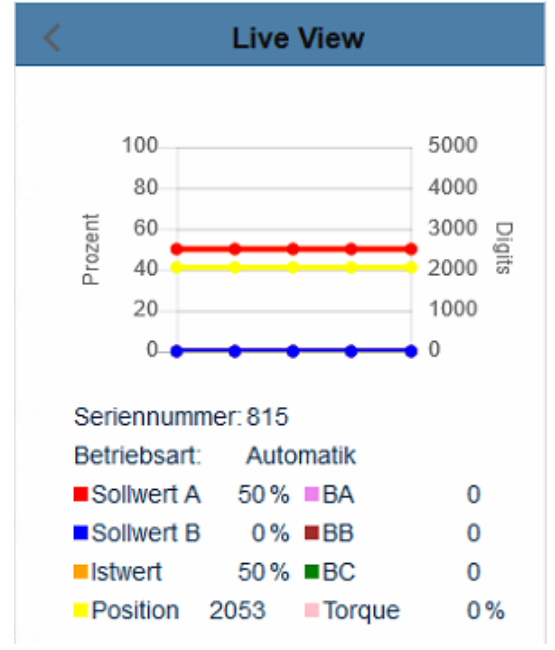

# **4.3.2 Zähler Logging**

Anzeige der Diagnoseähler:

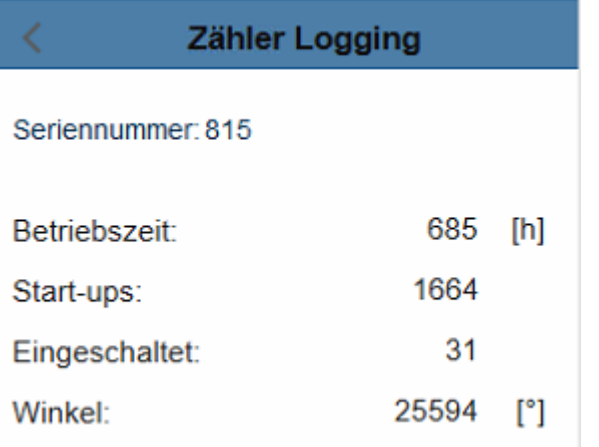

- Betriebszeit: gesamte Betriebszeit in Stunden.
- Start-Ups: Gesamtanzahl der Einschaltvorgänge.
- Eingeschaltet: Zählt, wie oft der Antrieb eingeschaltet wurde.
- Fahrwinkel: Summe aller gefahrenen Winkelgrade.

# **4.3.3**

# **4.3.4 Histogramm**

#### 4.3.4.1 Reaktions-Histogramm

Das Histogramm zeigt in Bezug zur gesamten Betriebszeit an, ob der Antrieb steht, fährt oder oszilliert.

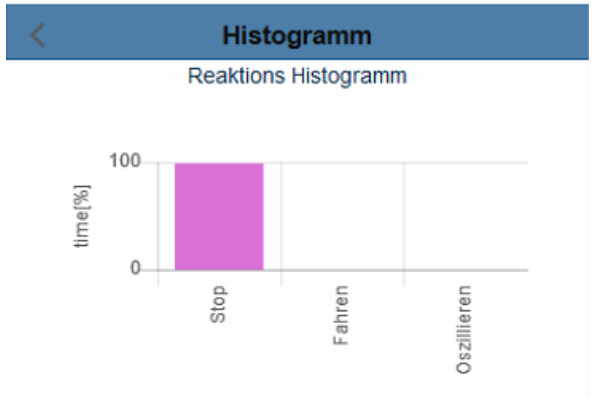

#### 4.3.4.2 Positions-Histogramm

Das Histogramm zeigt in Bezug zu den Einschaltvorgängen an, wie oft der Antrieb in einer bestimmten Position angehalten hat.

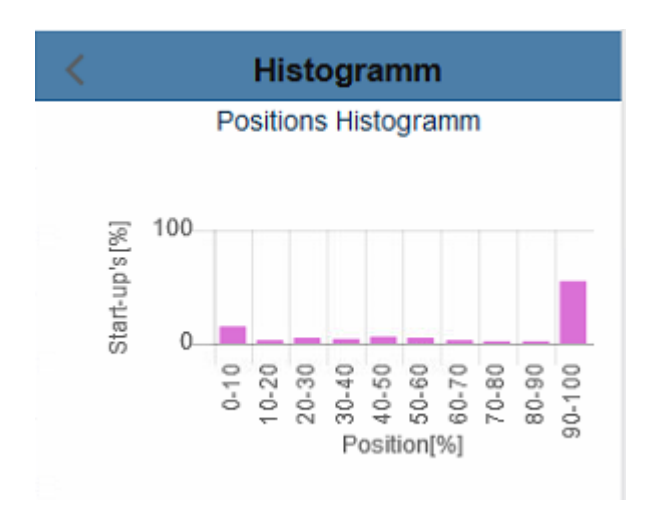

# **4.3.5 Diagnose-Export**

Mit der Funktion Diagnosexport können die gespeicherten Diagnosedaten ausgelesen und abgespeichert werden.

#### 4.3.5.1 Zähler Logging Export

Export eines Diagnoseatensatzes vom Antrieb auf einen Datenträger.

Datei: AMS2.x\_[Seriennummer]\_[Datum\_Uhrzeit]\_DZ.csv

#### 4.3.5.2 Histogramm Export

Export eines Diagnoseatensatzes vom Antrieb auf einen Datenträger.

Datei: AMS2.x [Seriennummer] [Datum\_Uhrzeit]\_DH.csv

# **4.4 Einstellungen**

#### **4.4.1 Update WLAN-Firmware**

Update der WLAN-Firmware

Bitte wenden Sie sich an Ihr Vertriebsteam

## **4.4.2 Sprache**

Einstellung der Sprache des HTML-Menüs

# **4.5 Benutzer**

Benutzerverwaltung. Ohne Anmeldung sind nicht alle Funktionen verfügbar! Parameter können dabei nur angeschaut, aber nicht modifiziert werden. Dies wird durch ein Hängeschloss im jeweiligen Menü angezeigt.

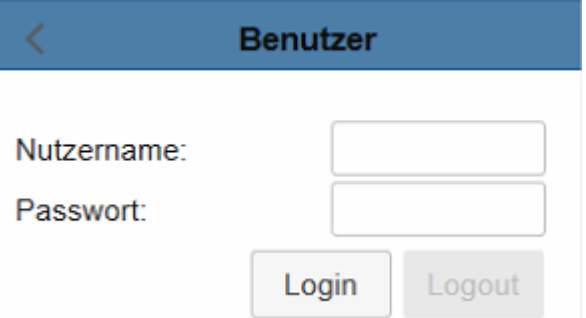

Für einen Benutzernamen und Passwort wenden Sie sich an Ihr Vertriebsteam.

# **4.6 Hilfe**

Versionshinweise

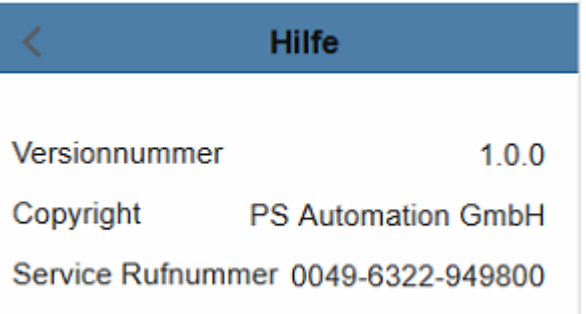

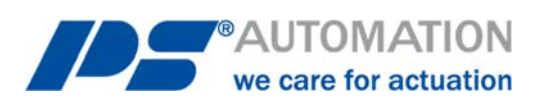

#### **Unsere Niederlassungen:**

#### **Italien**

PS Automazione S.r.l. Via Pennella, 94 I-38057 Pergine Valsugana (TN) Tel.: <+39> 04 61-53 43 67 Fax: <+39> 04 61-50 48 62 E-Mail: info@ps-automazione.it

#### **Indien**

PS Automation India Pvt. Ltd. Srv. No. 25/1, Narhe Industrial Area, A.P. Narhegaon, Tal. Haveli, Dist. IND-411041 Pune Tel.: <+ 91> 20 25 47 39 66 Fax: <+ 91> 20 25 47 39 66 E-Mail: sales@ps-automation.in

Für weitere Niederlassungen und Partner scannen Sie bitte folgenden QR-Code oder besuchen Sie unsere Website unter https://www.ps-automation.com/ps-automation/standorte/

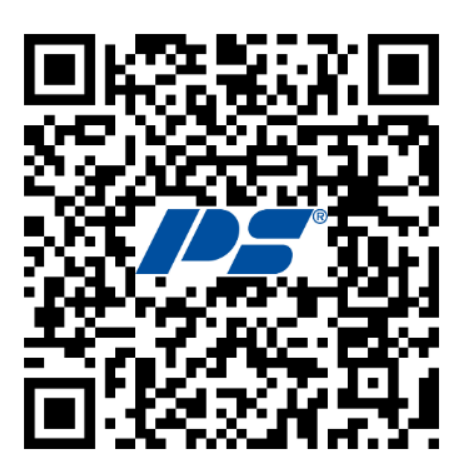

**PS Automation GmbH** Philipp-Krämer-Ring 13 D-67098 Bad Dürkheim Tel.: +49 (0) 6322 94980-0 E-mail: info@ps-automation.com www.ps-automation.com

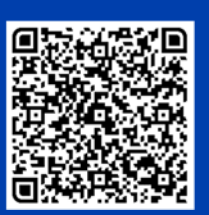

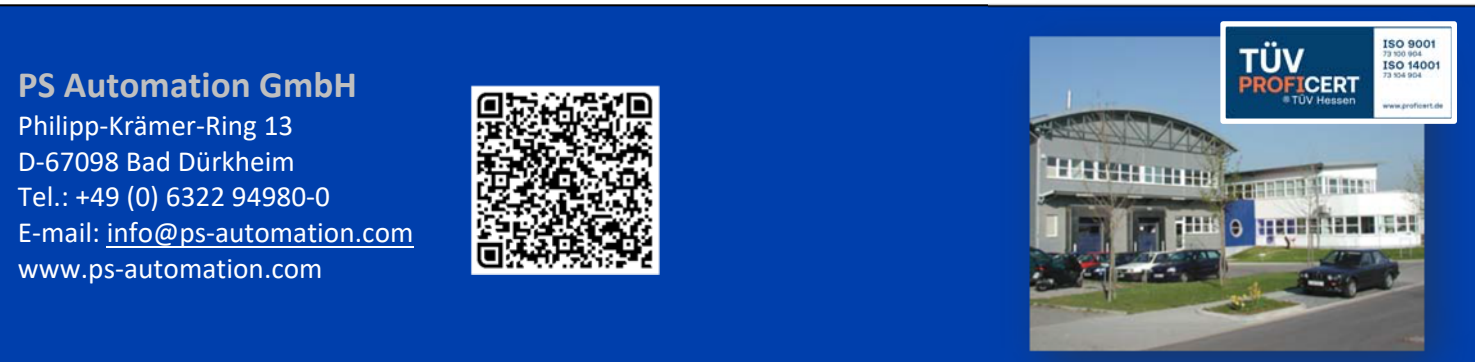